# ①づづづ

ForwardHealth Provider Portal Wisconsin Well Woman Program Reporting Form Search

March 11, 2024

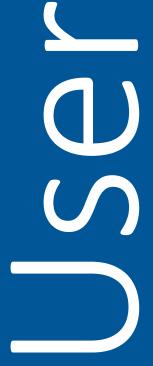

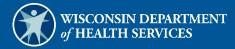

## **Table of Contents**

| 1 Introduction                                            | . 1 |
|-----------------------------------------------------------|-----|
|                                                           |     |
| 2 Navigate to the WWWP Reporting Form Search Page         | . 2 |
|                                                           |     |
| 3 Search for Wisconsin Well Woman Program Reporting Forms | . 6 |

### 1 Introduction

The Wisconsin Well Woman Program (WWWP) covers selected screening procedures related to breast cancer and cervical cancer for low income, uninsured, or underinsured women who qualify and are eligible for enrollment.

The WWWP requires providers to submit forms to report screening and diagnostic procedures for WWWP members either electronically via the ForwardHealth Portal or on paper. Wisconsin Well Woman Program providers have the ability to search for all previously submitted reporting forms using the WWWP Reporting Form Search function available through their secure Provider accounts on the Portal. Reporting forms are displayed as Portable Document Format (PDF) files and can be viewed, printed, or saved to a hard drive or network location.

# 2 Navigate to the WWWP Reporting Form Search Page

Note: Providers must be logged in to a WWWP account to use the WWWP Reporting Form Search function.

1. Access the ForwardHealth Portal at https://www.forwardhealth.wi.gov/.

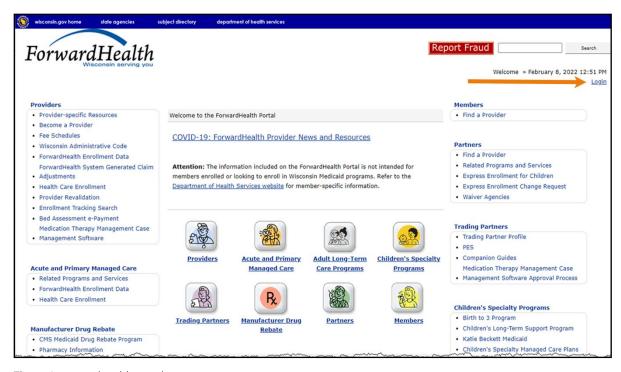

Figure 1 ForwardHealth Portal Page

2. Click **Login**. A Sign In box will be displayed.

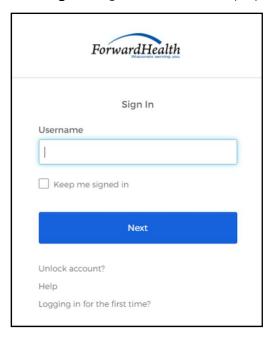

Figure 2 Sign In Box

- 3. Enter the user's username.
- 4. Click Next. A Verify with your password box will be displayed.

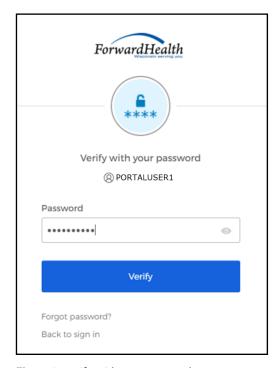

Figure 3 Verify With Your Password Box

- 5. Enter the user's password.
- 6. Click Verify. The Secure Partner page will be displayed.

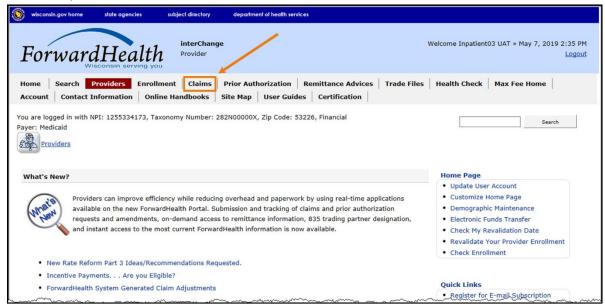

Figure 4 Secure Partner Page

7. Click **Claims** on the main menu at the top of the page. The Claims page will be displayed.

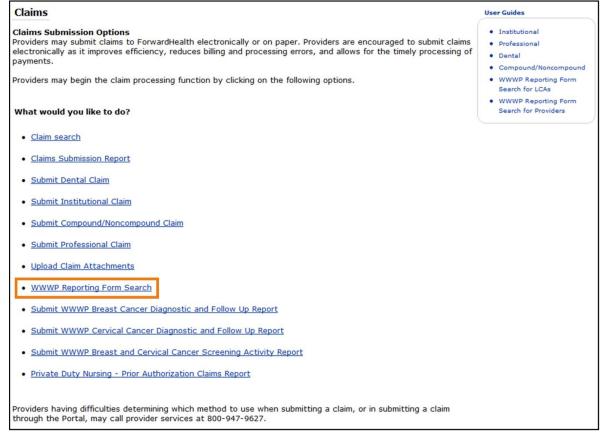

Figure 5 Claims Page

8. Click WWWP Reporting Form Search. The WWWP Reporting Form Search page will be displayed.

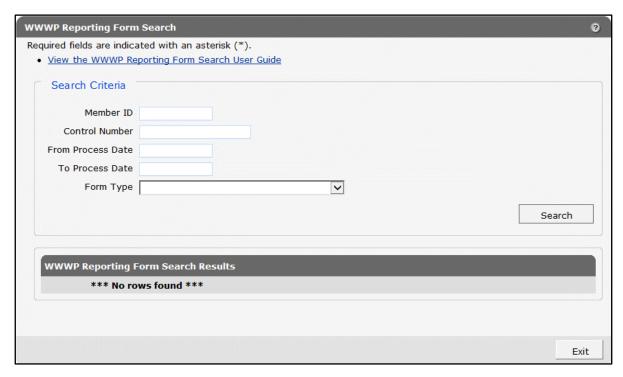

Figure 6 WWWP Reporting Form Search Page

If the user is not logged into the Portal with a WWWP account, an error message will be displayed at the top of the page.

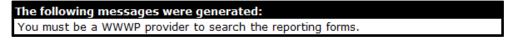

Figure 7 Error Message

# 3 Search for Wisconsin Well Woman Program Reporting Forms

- 1. In the "Search Criteria" section on the WWWP Reporting Form Search page, you must at minimum enter one of the following:
  - Member ID
  - Control number
  - Form type with "From" and "To" process dates
- 2. Click Search.

If incorrect search criteria are entered, an error message will be displayed at the top of the page.

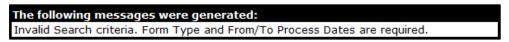

Figure 8 Error Message

If no results match the search criteria, the "No rows found" message will stay in the "WWWP Reporting Form Search Results" section.

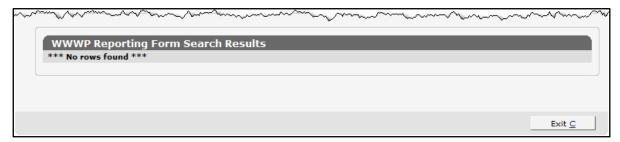

Figure 9 "No rows found" Message

If only one form matches the search criteria, the form will be displayed beneath the "WWWP Reporting Form Search Results" section.

If more than one form matches the search criteria, the results will be displayed in the "WWWP Reporting Form Search Results" section.

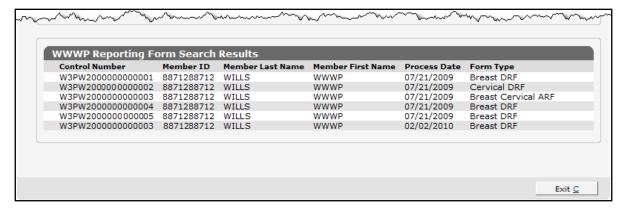

Figure 10 WWWP Reporting Form Search Results Section

Note: The results displayed show only forms submitted by the account into which the provider is logged.

3. Click a row in the "WWWP Reporting Form Search Results" section to view a particular form. The selected WWWP reporting form will be displayed beneath the "WWWP Reporting Form Search Results" section.

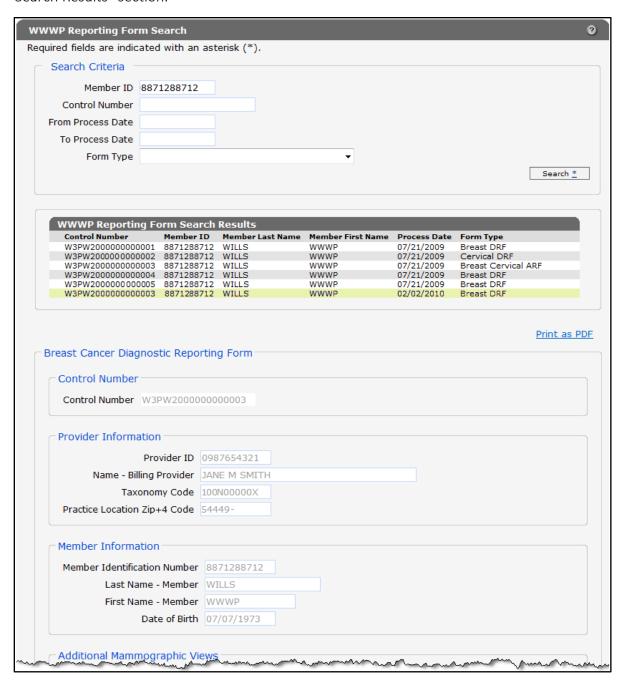

Figure 11 WWWP Reporting Form

4. To view, save, or print the form, click **Print as PDF**. A new browser window will open displaying a PDF copy of the form.

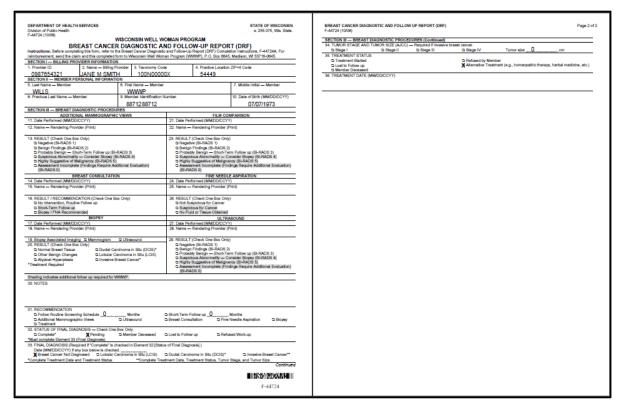

Figure 12 PDF Copy of WWWP Reporting Form

5. To print or save the form to your hard drive or a network location, use the Print or Save As function of the browser.